# RHINOTADOO

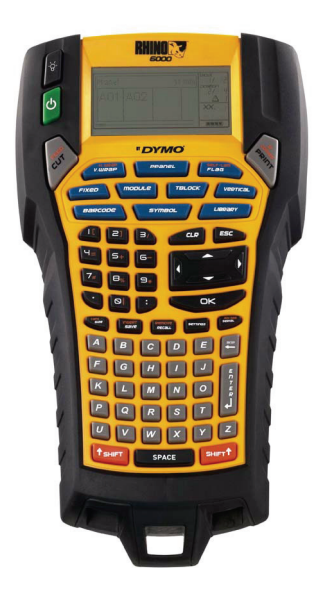

# **User Guide**

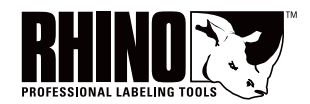

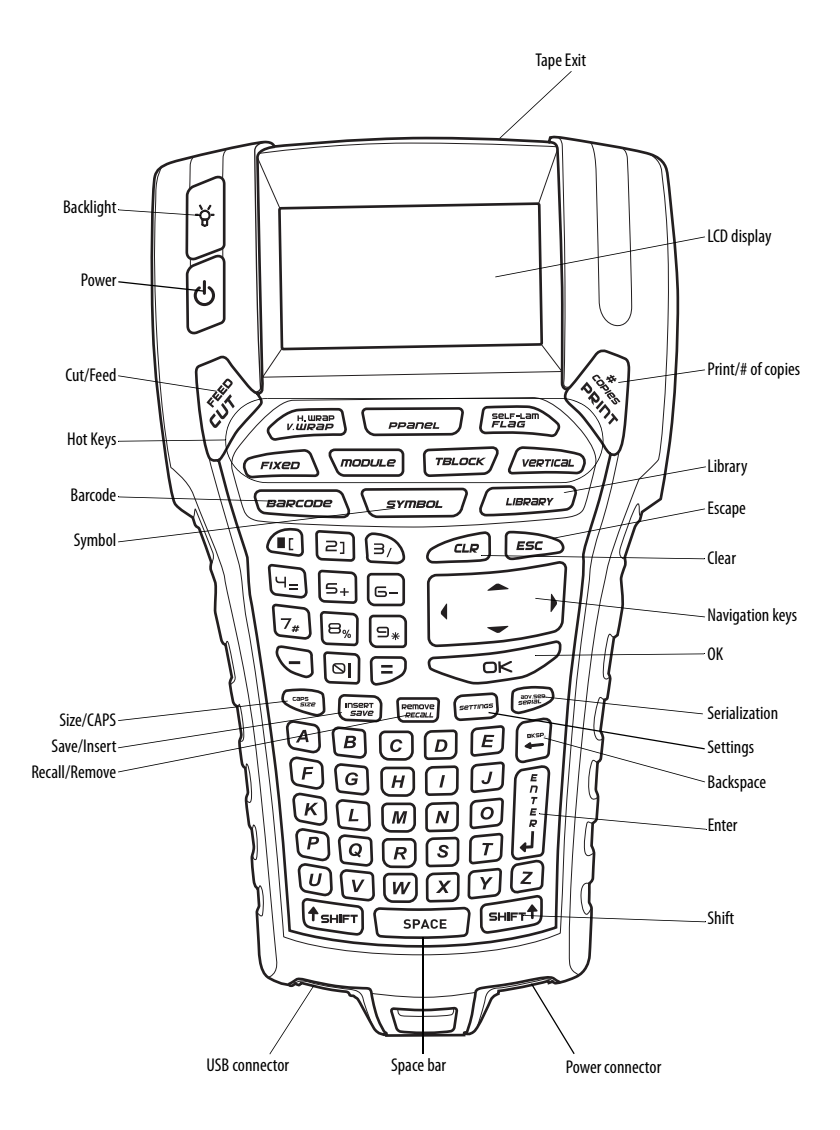

#### **Figure 1** RHINO 6000 LabelPrinter

## **Contents**

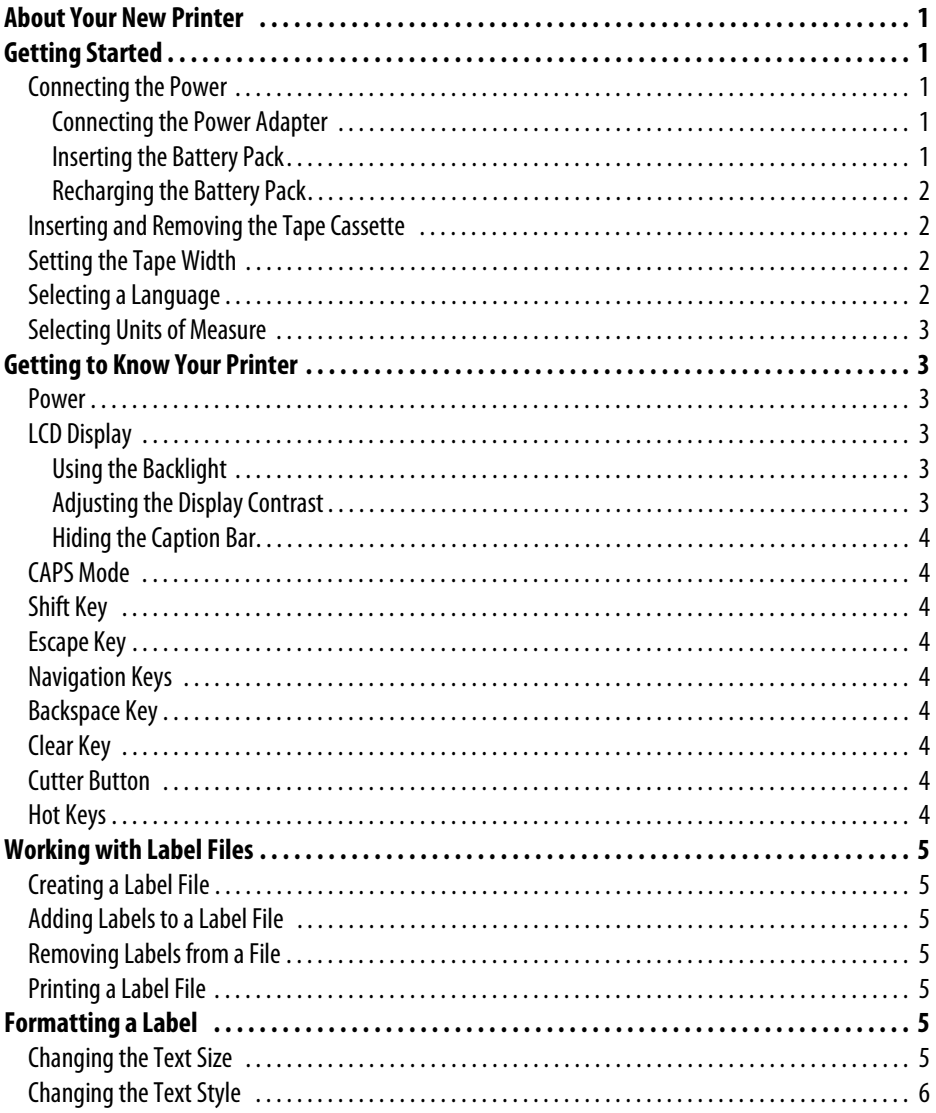

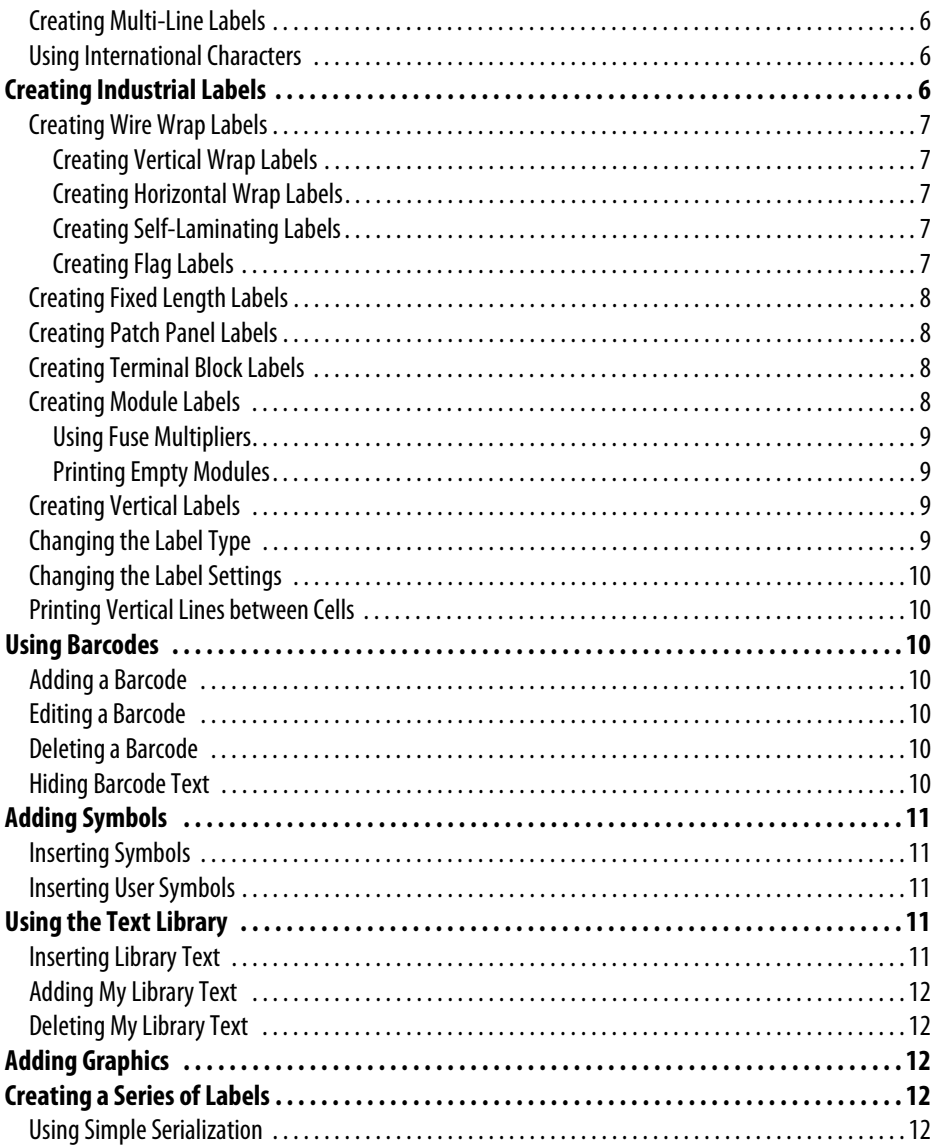

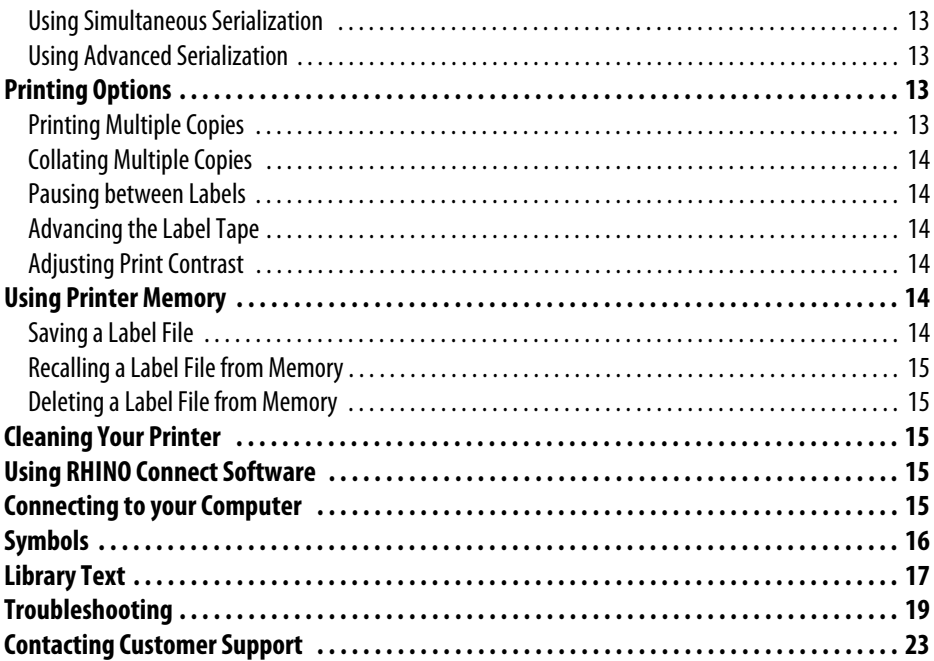

## <span id="page-6-0"></span>**About Your New Printer**

With your new RHINO label printer, you can create a wide variety of high-quality, self-adhesive labels. You can choose to print your labels in many different sizes, and styles. The printer uses RHINO Industrial label tape cassettes in widths of 6 mm, 9 mm, 12 mm, 19 mm, or 24 mm. RHINO tape cassettes are also available in a wide range of materials, such as flexible nylon, permanent polyester, vinyl, non-adhesive tag, and heat shrink tubes.

Visit **www.dymo.com** for information on the full line of labels and accessories for your printer.

#### **Warranty Registration**

Please complete the warranty registration card and return it to the appropriate customer service address within seven days. Visit **www.dymo.com** for details.

## <span id="page-6-1"></span>**Getting Started**

Follow the instructions in this section to start using your printer for the first time.

#### <span id="page-6-2"></span>**Connecting the Power**

The printer can operate on battery or AC power. A power adapter and a rechargeable battery pack is included with your printer.

The printer can operate with six AA alkaline batteries for power; however, alkaline batteries should only be used as temporary backup power.

To save power, the printer will automatically turn off after five minutes of inactivity.

#### <span id="page-6-3"></span>**Connecting the Power Adapter**

The printer uses a 110V-240V power adapter. Connecting the power adapter with the battery pack inserted recharges the battery pack.

#### **To connect the power adapter**

1. Plug the power adapter into the power connector on the bottom of the printer. See [Figure 2.](#page-6-5)

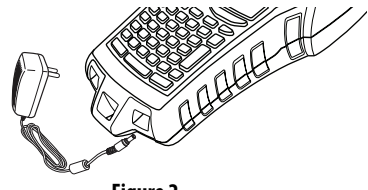

**Figure 2** 

<span id="page-6-5"></span>2. Plug the other end of the power adapter into a power outlet.

#### <span id="page-6-4"></span>**Inserting the Battery Pack**

The printer uses the rechargeable, Lithium-ion battery pack when not connected to the power adapter. As temporary backup power, the printer can operate using six AA alkaline batteries.

#### **To insert the battery pack**

1. Press the thumb latch on the back of the printer to remove battery compartment cover. See [Figure 3.](#page-6-6)

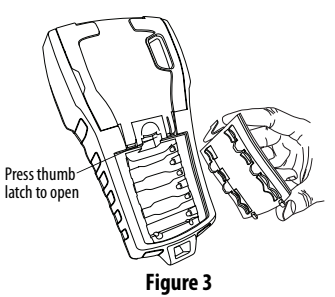

- <span id="page-6-6"></span>2. Insert the battery pack into the battery compartment. See [Figure 3](#page-6-6).
- 3. Replace the battery compartment cover.

 $\blacktriangledown$  Remove the batteries if the printer will not be used for a long period of time.

#### <span id="page-7-0"></span>**Recharging the Battery Pack**

The battery pack automatically recharges while the printer is connected to a power source through the power adapter. Charging the battery pack for the first time will take approximately eight hours; recharging the battery pack will take approximately two hours.

#### <span id="page-7-1"></span>**Inserting and Removing the Tape Cassette**

Your printer comes with a starter tape cassette. Visit **www.dymo.com** for information about purchasing additional tape cassettes.

#### **To insert the tape cassette**

- 1. Gently lift the tape cassette door on the back of the printer.
- 2. Make sure the tape and ribbon are taut across the mouth of the cassette and that the tape passes between the guides. If necessary, turn the ribbon rewind spool clockwise to tighten the ribbon.
- 3. Insert the cassette with the tape and ribbon positioned between the guideposts.

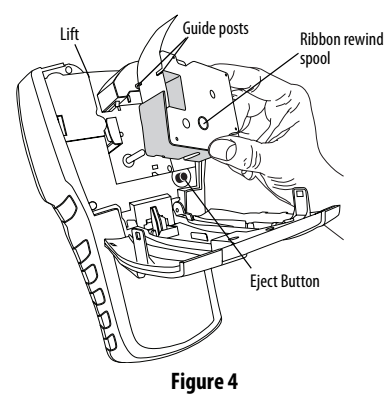

4. Press gently on the cassette until the cassette moves into place. The insertion mechanism will guide the cassette into place.

5. Close the tape cassette door.

#### **To remove the tape cassette**

- 1. Gently lift the tape cassette door on the back of the printer.
- 2. Press the cassette eject button. The tape cassette is lifted from the printer.
- 3. Gently remove the tape cassette.
- 4. Insert a new tape cassette as described above.
- 5. Reset the tape width as described in **[Setting the](#page-7-2)  [Tape Width](#page-7-2)**.

## <span id="page-7-2"></span>**Setting the Tape Width**

Each time you insert a tape cassette into the printer, you are prompted to set the tape width so the printer knows what size label tape you are currently using. Some of the features you use to design labels are dependent on the width of the tape.

However, to create a label for a tape width different than what is currently in the printer, you can set the tape width from the Settings menu.

#### **To set the tape width**

- 1. Press **SETTINGS**. The Settings menu appears on the display.
- 2. Select **Tape Width**.
- 3. Select the width of the label tape currently inserted in the printer.
- 4. Press **OK** and then select **Done** (**ESC**).

## <span id="page-7-3"></span>**Selecting a Language**

Several language-related features on the printer are determined by the language setting, such as special characters, menu text, and so on. By default the language is set to English.

#### **To select a language**

- 1. Press **SETTINGS** and select **Language**.
- 2. Select the language.
- 3. Press **OK** and then select **Done** (**ESC**).

## <span id="page-8-0"></span>**Selecting Units of Measure**

You can choose to work in inches or millimeters.

#### **To select the units of measure**

- 1. Press **SETTINGS** and select **Units**.
- 2. Select **Inch** or **mm**.
- 3. Press **OK** and then select **Done** (**ESC**).

## <span id="page-8-1"></span>**Getting to Know Your Printer**

Become familiar with the location of the feature and function keys on your printer. See Figure 1 on the inside front cover. The following sections describe each feature in detail.

## <span id="page-8-2"></span>**Power**

The  $\left\{\cdot\right\}$  button turns the power on and off. If no keys are pressed after five minutes, the power is turned off automatically.

When the printer is turned off, the current label file and its settings are remembered for the next time the printer is turned on. If the battery pack and power adapter are disconnected at the same time, some of the settings are remembered; however, the current label file is lost and you will need to reset the tape width when you reconnect the power and turn on the printer.

## <span id="page-8-3"></span>**LCD Display**

The printer's LCD display includes a caption bar across the top, showing the current label type, and feature indicators on the right side, showing which features are currently selected. See [Figure 5](#page-8-6).

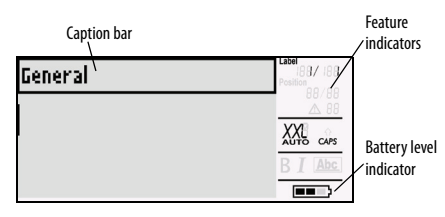

#### **Figure 5**

<span id="page-8-6"></span>When the text you have entered will not fit on the label as currently defined, the portion of the text that will not fit is shaded. If you attempt to print the label containing text that will not fit, the excess text will not be printed.

## <span id="page-8-4"></span>**Using the Backlight**

In low light conditions, you can turn on the backlight to make it easier to see the display. To save power, the back light will turn off automatically after 15 seconds of inactivity. Pressing any key will turn the backlight back on again. The backlight key acts as a toggle to turn the light on and off.

## **To toggle backlighting on and off**

 $\bullet$  Press  $\ddot{\sigma}$ .

## <span id="page-8-5"></span>**Adjusting the Display Contrast**

In addition to backlighting, you can adjust the display contrast to help in different lighting conditions.

#### **To adjust the display contrast**

- 1. Press **SETTINGS**.
- 2. Select **LCD contrast** and press **OK**.
- 3. Use the arrow keys to select a value between **0** (lighter) and **8** (darker). The contrast changes as you select the different settings.
- 4. Press **OK**, and then select **Done** (**ESC**).

#### <span id="page-9-0"></span>**Hiding the Caption Bar**

The Caption bar at the top of the display shows the current label type and for some label types, additional information about the label, such as size or barcode type. The Caption bar can be hidden to allow more lines of the label to be shown in the display. This is very useful for multi-line labels.

#### **To hide the Caption bar**

- 1. Press **SETTINGS**.
- 2. Select **Caption bar** and press **OK**.
- 3. Select **Hide**, press **OK**, and then select **Done** (**ESC**).

## <span id="page-9-1"></span>**CAPS Mode**

The **CAPS** key toggles capitalization on and off. When CAPS mode is turned on, the CAPS indicator is shown on the display and all letters that you enter will be capitalized. The factory default setting is CAPS mode on. When CAPS mode is off, all letters entered appear in lower case.

#### **To toggle CAPS on and off**

♦ Press **CAPS** (**SHIFT** + **SIZE**).

## <span id="page-9-2"></span>**Shift Key**

The **SHIFT** keys are used to select the function or symbol printed above a key. For example, when you press the **9** key, the number 9 appears in the display; however, if you press **SHIFT** and then **9**, an asterisk (\*) appears in the display. Pressing one of the Shift keys toggles the function on and off, so you do not need to hold down both keys together.

## <span id="page-9-3"></span>**Escape Key**

The **ESC** key returns you to the previous menu from within any menu without making a selection.

## <span id="page-9-4"></span>**Navigation Keys**

The navigation keys operate as follows:

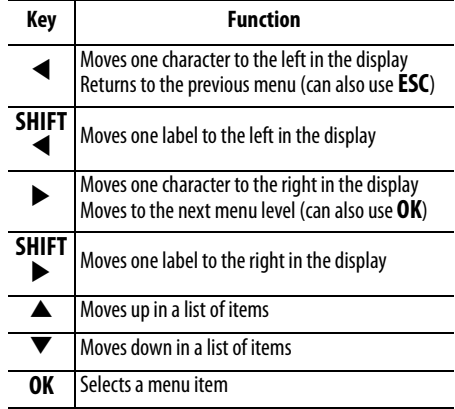

## <span id="page-9-5"></span>**Backspace Key**

The  $\leftarrow$  key removes the character to the left of the cursor.

## <span id="page-9-6"></span>**Clear Key**

The **CLR** key clears all current text settings and format, returning the display to the General label type.

## <span id="page-9-7"></span>**Cutter Button**

The Cutter button cuts the label tape. When printing multiple labels, the printer pauses after printing each label so that you can cut the label. You can turn this feature off, so that multiple labels will print continuously. See **[Pausing between Labels](#page-19-1)** on [page 14](#page-19-1).

## <span id="page-9-8"></span>**Hot Keys**

A number of hot keys are available for creating specific types of labels, adding barcodes, inserting symbols, and using the text from the library. These hot keys are described in detail later in this user guide.

## <span id="page-10-0"></span>**Working with Label Files**

The printer creates and stores labels as label files. A label file can contain one or more labels. When you create a new label, you also create a new label file. You can then insert additional labels, remove labels, and store the group of labels as a label file in memory.

## <span id="page-10-1"></span>**Creating a Label File**

The printer remembers the last label that you were working on when the power was turned off. You need to clear that label text and formatting before you create a new label.

#### **To create a new label file**

- 1. If necessary, press **CLR** to clear the previous label and formatting from the display.
- 2. Type some text using the keypad.
- 3. Format the text using Text Size or Text Style. See **[Formatting a Label](#page-10-5)** on page 5.
- 4. Save the label to memory. See **[Saving a Label File](#page-19-5)** [on page 14.](#page-19-5)

## <span id="page-10-2"></span>**Adding Labels to a Label File**

You can add additional labels to an existing label file.

#### **To add a label to a file**

- 1. Press **INSERT** (**SHIFT** + **SAVE**).
- 2. Select **To the right** to add a label to the right of the cursor position or **To the left** to add a label to the left of the cursor position.
- 3. Press **OK**. A new blank label is inserted in the display to the left or right of the current label.

You can move from label to label using the arrow keys.

## <span id="page-10-3"></span>**Removing Labels from a File**

You can remove one or more labels from a label file.

#### **To remove a label**

1. Press **REMOVE** (**SHIFT** + **RECALL**).

- 2. Select one of the following:
	- **All** to remove all of the labels in the file.
	- **Current** to remove the label at the current cursor position.
	- **Range** and then select the range of labels to remove.
- 3. Press **OK**. The selected labels are removed from the display.

## <span id="page-10-4"></span>**Printing a Label File**

When you print a label file, you choose whether to print all of the labels, the current label, or a range of labels in the file.

#### **To print labels**

- 1. Press **PRINT**. If your label file contains more than one label, a print menu is displayed.
- 2. Select one of the following:
	- **All** to print all of the labels in the file.
	- **Current** to print the label at the current cursor position.
	- **Range** and then select the range of labels to print.
- 3. Press **OK**. The labels selected are printed.
- 4. Press **CUT** and remove the labels.

## <span id="page-10-5"></span>**Formatting a Label**

You can choose from a number of formatting options to enhance the appearance of your labels.

## <span id="page-10-6"></span>**Changing the Text Size**

You can print the text on your label in eight sizes: extra-extra-small, extra-small, small, medium, large, extra-large, extra-extra-large and BIG (all capital letters). The text size selected applies to all the text on all the labels in a label file.

You can also select Auto as the text size. When Auto is selected, the best text size is automatically determined for the height and width of the label you are creating. BIG font is not used when Auto text size is selected.

The text size available for you to use depends on the width set for the label tape and the type of label you are creating.

#### **To set the font size**

♦ Press **SIZE**. Each time you press **SIZE**, the next available font size is highlighted on the Size feature indicator on the display.

You can also select the font size from the Settings menu.

## <span id="page-11-0"></span>**Changing the Text Style**

You can print the text on your label in several styles: bold, italic, underlined, and boxed. And, you can choose normal width or narrow width. The text style applies to all the text on all the labels in the label file, including most symbols. Text style is not applied to user defined symbols.

#### **To set the text style**

- 1. Press **SETTINGS**.
- 2. Select **Text style** and press **OK**.
- 3. Use the arrow keys to select a style.
- 4. Press **OK** and then select **Done** (**ESC**).

## <span id="page-11-1"></span>**Creating Multi-Line Labels**

You can create multi-line labels depending upon the width of the label tape, as follows:

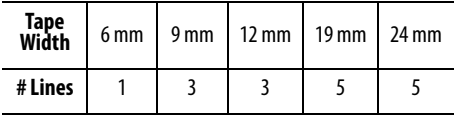

The display shows two lines of text with the Caption bar displayed; or three lines with the caption bar hidden. Use the arrow keys to scroll through multiple lines. See **[Hiding the Caption Bar](#page-9-0)** on page 4.

#### **To create a multi-line label**

- 1. Type the text for the first line, and press **ENTER**.
- 2. Type the text for the next line.
- 3. Repeat these steps for each additional line.

## <span id="page-11-2"></span>**Using International Characters**

The printer supports the extended Latin character set using RACE technology. Similar to using a mobile phone keypad, holding down a letter key will scroll through variations of that letter.

For example, if you hold down the letter **a**, you will see **a à á â ã ä å** and so on through all the variations available. The order in which the character variations appear depends on the language you selected to use.

## <span id="page-11-3"></span>**Creating Industrial Labels**

You can quickly create labels for special industrial applications, such as cable wraps, flags, patch panels, terminal blocks, or modules. You can create fixed length labels or self-laminated labels. Hot keys are available for each of the label types available. The current label type is displayed in the Caption bar. By default, the label type is General with no special formatting, text centered, and the length automatically determined by the amount of text. The hot keys toggle the label type on and off. For example, if you choose Flag and later want a General label, just press the Flag key a second time to remove the Flag settings and return to General label type.

## <span id="page-12-0"></span>**Creating Wire Wrap Labels**

You can create several types of labels that wrap around a cable or wire: vertical wire wrap, horizontal wire wrap, self-laminating, and flag labels.

#### <span id="page-12-1"></span>**Creating Vertical Wrap Labels**

A Vertical Wrap label is placed around the width of a wire or cable. You can enter up to five lines of text and the text is repeated as many times as

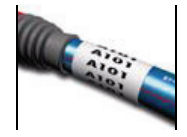

possible depending on the size of the text and the length of the label.

#### **To create a vertical wrap label**

#### 1. Press **V.WRAP**.

- 2. Enter the diameter of the cable and press **OK**.
- 3. Select **Done** (**ESC**) to create the label.

To create multiple labels quickly, see **[Creating a](#page-17-3)  [Series of Labels](#page-17-3)** on page 12.

#### <span id="page-12-2"></span>**Creating Horizontal Wrap Labels**

A Horizontal Wrap label is placed horizontally along the length of the wire or cable. The label text is repeated as many

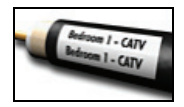

times as possible depending on the size of the text and the width of the tape.

#### **To create a horizontal wrap label**

- 1. Press **H.WRAP** (**SHIFT** + **V.WRAP)**.
- 2. Enter the label length and press **OK**. Select **AUTO** to have the length automatically set to fit the text.
- 3. Select **Done** (**ESC**) to create the label.

To create multiple labels quickly, see **[Creating a](#page-17-3)  [Series of Labels](#page-17-3)** on page 12.

## <span id="page-12-3"></span>**Creating Self-Laminating Labels**

The Self-Laminating label is designed to be used with RHINO Self-Laminating Labels (part number1734821). The text of the label is printed on the top portion of the label so the clear, bottom

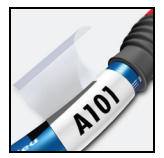

half of the label can wrap around and cover the text. Self-Laminating tape is 24 mm wide; however, you can only enter two lines of text and are limited to using extra-extra-small, extra-small, and small font sizes.

#### **To print a self-laminating label**

- 1. Press **SELF-LAM** (**SHIFT** + **FLAG**).
- 2. Enter the label length or select **AUTO** to have the label length automatically set to fit the text.
- 3. Press **OK** to create the label.

To create multiple labels quickly, see **[Creating a](#page-17-3)  [Series of Labels](#page-17-3)** on page 12.

## <span id="page-12-4"></span>**Creating Flag Labels**

Flag labels wrap around a wire or cable leaving the text part of the label extending out from the cable. The text on flag labels is automatically printed on both ends of the label leaving a blank

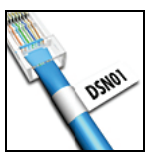

space in the middle that wraps around the cable. When the label is applied to the cable, both ends of the label are applied back to back leaving a tail or flag. The result is a label that can be read from both sides.

#### **To print a flag label**

- 1. Press **FLAG**.
- 2. Enter the length for the flag portion of the label. Select **AUTO** to have the length automatically set to fit the text. The total length of the label is calculated by doubling the flag length and adding 34 mm to wrap around the cable.

3. Press **OK** to create the label.

4. Enter the text for the label and press **PRINT**. To create multiple labels quickly, see **[Creating a](#page-17-3)  [Series of Labels](#page-17-3)** on page 12.

## <span id="page-13-0"></span>**Creating Fixed Length Labels**

Normally, the length of the label is determined by the length of the text entered. However, you may wish to make a label for a specific purpose that is a fixed length regardless of the length of the text.

The factory default fixed length is 25 mm. Any change you make to the fixed length setting remains in effect until you change it.

#### **To set the label length**

#### 1. Press **FIXED**.

2. Enter the length of the label and press **OK**. Any text that does not fit within the fixed length appears shaded in the display and will be truncated when the label is printed.

## <span id="page-13-1"></span>**Creating Patch Panel Labels**

Patch panel mode allows you to label a row of ports on a patch panel. You select the distance between ports, enter the desired text, and print. The result is a long label with multiple, evenly spaced text for each port.

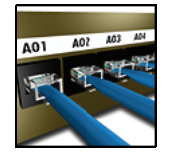

## **To create a patch panel label**

- 1. Press **PPANEL**.
- 2. Select **Port distance**.
- 3. Enter the distance between each port and press **OK**. The factory default is 15 mm.
- 4. Select **# of ports**.
- 5. Enter the number of ports and press **OK**.
- 6. Select **Done** (**ESC**) to create the label.

Each port is separated by a solid black line on the display.

- 7. Enter the text for each port in the label. Use the left or right arrow key to move from port to port.
- To create data for the ports automatically, see

#### **[Creating a Series of Labels](#page-17-3)** on page 12.

To print vertical lines between the ports, see **[Printing](#page-15-1)  [Vertical Lines between Cells](#page-15-1)** on page 10.

## <span id="page-13-2"></span>**Creating Terminal Block Labels**

Terminal block labels are very similar to patch panel labels; however, the text is printed vertically for each block.

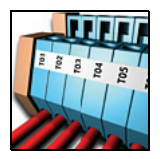

#### **To create a terminal block label**

- 1. Press **TBLOCK**.
- 2. Select **# of blocks** and press **OK**.
- 3. Enter the number of blocks and press **OK**.
- 4. Select **Block size** and press **OK**.
- 5. Enter the width of each block and press **OK**. The factory default is 17.5 mm.
- 6. Select **Done** (**ESC**) to create the label.
- 7. Enter the text for each terminal.

Use **SHIFT** +  $\blacktriangleleft$  or  $\blacktriangleright$  to move among terminals. To create data for the terminal blocks automatically, see **[Creating a Series of Labels](#page-17-3)** on page 12.

## <span id="page-13-3"></span>**Creating Module Labels**

The Module label type allows you to label a row of fuses. You set the width of a fuse and the number of fuses, enter the desired text for each fuse, and print. The result is a long label with multiple, evenly

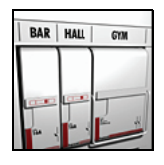

spaced text for each port. You can use fuse multipliers to adjust the width of individual modules as necessary.

#### **To create a module label**

- 1. Press **MODULE**.
- 2. Select **Fuse length** and press **OK**.
- 3. Enter the fuse length and press **OK**. Select the length that applies to the smallest size fuse in the module. You can then use fuse multipliers to increase the size of any individual modules that are larger. See step [6.](#page-14-4) The factory default fuse length is 17.5 mm.
- 4. Select **# of modules** and press **OK**.
- 5. Enter the number of modules for this label and press **OK**.
- <span id="page-14-4"></span>6. Adjust the size of individual modules using fuse multipliers. See **[Using Fuse Multipliers](#page-14-0)**.
- 7. Select **Done** (**ESC**) to create the label.
- 8. Enter the text for each module. Use the left or right arrow key to move from module to module.

To create the data for the modules automatically, see

#### **[Creating a Series of Labels](#page-17-3)** on page 12.

## <span id="page-14-0"></span>**Using Fuse Multipliers**

Fuse multipliers allow you to adjust the size of individual fuse modules within a module type label.

#### **To adjust the size of an individual module**

- 1. Create a module label as described in **[Creating](#page-13-3)  [Module Labels](#page-13-3)**.
- 2. Press **SETTINGS.**
- 3. Select **Current label config.** and press **OK**.
- 4. Select **Multipliers** and press **OK**.
- 5. Use the arrow keys to select the module number to adjust and press $\blacktriangleright$ .
- 6. Select the multiplier for that module.
- 7. Press **OK** and then **Done** (**ESC**) to return to the label.

## <span id="page-14-1"></span>**Printing Empty Modules**

You can choose to print empty modules at the end of Module labels. By default, printing empty modules is turned off.

#### **To print empty modules**

- 1. Press **SETTINGS**.
- 2. Select **Print empty modules** and press **OK**.
- 3. Select **On** and press **OK**.
- 4. Select **Done** (**ESC**) to return to the label.

Any empty modules at the end of a module label will now be printed.

## <span id="page-14-2"></span>**Creating Vertical Labels**

You can choose to print labels with the text running vertically. Labels with multiple lines of text will print as multiple columns of text.

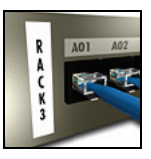

#### **To print a vertical label**

- 1. Enter the text for your label.
- 2. Press **VERTICAL**.
- 3. Enter a length for the label. Select **AUTO** to have the length of the label automatically set to fit the text.
- 4. Press **OK** to create the label.

## <span id="page-14-3"></span>**Changing the Label Type**

Once you create a label using one label type, you can easily change the label type without losing your data. When you change from a multi-cell label, such as a patch panel, to a single cell label, such as General or Flag, each cell becomes a new label. All blank cells are deleted.

If the data from one label type will not fit in the new label type, the text that will not fit is shaded in the display.

#### **To change the label type**

1. Press the hot key for the new label type.

2. Make any necessary adjustments to the settings for the label type.

## <span id="page-15-0"></span>**Changing the Label Settings**

Once you create a specific label, you can change the settings without starting all over again.

#### **To change the label settings**

- 1. Press **SETTINGS**.
- 2. Select **Current label config.** and press **OK**. The settings for the particular label type are displayed.
- 3. Make the necessary changes.
- 4. Press **OK** and then select **Done** (**ESC**).

## <span id="page-15-1"></span>**Printing Vertical Lines between Cells**

For multiple cell labels, such as Patch Panel, Terminal Block, and Module, you can choose to print a vertical line between each of the cells.

#### **To print vertical lines between cells**

- 1. Press **SETTINGS**.
- 2. Select **Vert. lines** and press **OK**.
- 3. Select **On**.
- 4. Press **OK** and then select **Done** (**ESC**).

A vertical mark is printed between each cell.

## <span id="page-15-2"></span>**Using Barcodes**

The printer can generate the following types of barcodes.

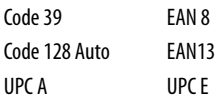

You can only print a barcode on 19 mm and 24 mm wide label tape. You can choose to print the humanreadable text or not, and you can serialize barcodes.

The barcode prints horizontally along the label with the text in small print underneath the barcode. You can optionally add text before and after the barcode.

## <span id="page-15-3"></span>**Adding a Barcode**

The barcode text appears on the label in the display just like any other text. However, if the cursor is positioned within the barcode text, **Barcode** and the type of barcode are displayed in the Caption bar.

#### **To add a barcode**

- 1. Press **BARCODE**.
- 2. Use the arrow keys to select the barcode type, and press **OK**.
- 3. Enter the text for the barcode within the barcode and press **OK**.

## <span id="page-15-4"></span>**Editing a Barcode**

You edit an existing barcode or delete a barcode in the same manner.

#### **To edit a barcode**

- 1. Move the cursor anywhere within the barcode text.
- 2. Press **BARCODE** or type a character. A message appears asking if you would like to edit the barcode.
- 3. Press **OK**. The text of the existing barcode appears.
- 4. Edit the barcode text and press **OK**.

## <span id="page-15-5"></span>**Deleting a Barcode**

A barcode is entered on the label as one character.

#### **To delete a barcode**

- 1. Place the cursor at the end of the barcode on the display.
- 2. Press  $\leftarrow$

## <span id="page-15-6"></span>**Hiding Barcode Text**

You can choose to hide the human-readable text for the barcode.

#### **To hide barcode text**

- 1. Press **SETTINGS**.
- 2. Select **Barcode HR** and press **OK**.
- 3. Select **Off**.
- 4. Press **OK** and then select **Done** (**ESC**).

## <span id="page-16-0"></span>**Adding Symbols**

Your printer includes a set of default symbols to use on your labels. The symbols are separated into several categories:

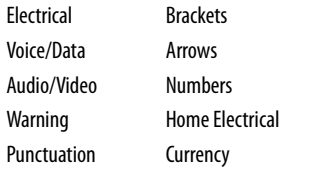

A complete list of the default symbols can be found beginning on [page 16](#page-21-0).

Some of the more popular symbols can be accessed from the number keys using **SHIFT** plus the number. For example, pressing **SHIFT**  $+$  **1** inserts an open bracket (**[**).

If you transfer a custom set of symbols from the RHINO Connect™ Software to the printer, an additional set of User symbols becomes available. See **[Using RHINO](#page-20-3)  [Connect Software](#page-20-3)** on page 15 for more information.

## <span id="page-16-1"></span>**Inserting Symbols**

Symbols added to a label can be formatted or deleted just like any other character you enter.

#### **To insert a symbol**

- 1. Press **SYMBOL**.
- 2. Select **Default**, if necessary.
- 3. Select a category of symbols.
- 4. Use the arrow keys to find the symbol you want.
- 5. Press **OK** to insert the symbol on the label.

## <span id="page-16-2"></span>**Inserting User Symbols**

Custom symbols downloaded from RHINO Connect Software are stored as User symbols. See **[Using](#page-20-3)  [RHINO Connect Software](#page-20-3)** on page 15 for more information.

You insert User symbols in the same manner as predefined symbols; however, User symbols cannot be formatted.

#### **To insert a User symbol**

- 1. Press **SYMBOL**.
- 2. Select **User**.
- 3. Use the arrow keys to find the symbol you want.
- 4. Press **OK** to insert the symbol on the label.

## <span id="page-16-3"></span>**Using the Text Library**

Your printer includes a pre-defined text library. The library is separated into several categories:

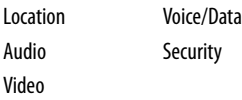

An additional category, called My Library, is available for you to add custom text to use on your labels.

My Library text is not included when you select All from the Library menu.

A complete list of pre-defined text strings can be found beginning on [page 17.](#page-22-0)

## <span id="page-16-4"></span>**Inserting Library Text**

Library text added to a label can be edited, formatted, or deleted just like text you enter from the keypad.

#### **To add text to a label**

- 1. Press **LIBRARY**.
- 2. Select one of the categories.
- 3. Press the first letter of the text string you wish to use. The cursor jumps to the first text string that begins with that letter.
- 4. Press **OK** to insert the text on the label.

## <span id="page-17-0"></span>**Adding My Library Text**

You can download custom text from RHINO Connect Software or you can add custom text to the library directly from the printer. See **[Using RHINO Connect](#page-20-3)  Software** [on page 15](#page-20-3) for more information.

#### **To add custom text**

- 1. Press **LIBRARY**.
- 2. Use the arrow keys to select **My Library**.
- 3. Select **Add new text** and press **OK**.
- 4. Enter the text and press **OK**. The text is added to My Library.

## <span id="page-17-1"></span>**Deleting My Library Text**

You can delete custom text from My Library.

#### **To delete My Library text**

- 1. Press **LIBRARY**.
- 2. Use the arrow keys to select **My Library**.
- 3. Select the text to delete.
- 4. Press  $\leftarrow$ . A confirmation message appears.
- 5. Press **OK** to delete the text.

## <span id="page-17-2"></span>**Adding Graphics**

When labels are transferred to the printer from RHINO Connect Software, any images are stored separately in the printer as graphic files. You can apply these graphic files to most labels. When a graphic cannot be used with a certain label, a warning appears on the display. See RHINO Connect Software Online Help for more information about placing images on a label.

#### **To add a graphic**

- 1. Press **SETTINGS**.
- 2. Select **Choose graphic** and press **OK**.

3. Select the graphic file you want to use and press **OK**. The graphic does not appear in the display, but will print on the label.

## <span id="page-17-3"></span>**Creating a Series of Labels**

You can automatically generate labels by creating a series. You create a starting pattern, and then set the increment and count for the series.

You can serialize any number or letter by selecting the position to be incremented, such as the number 2 in 123 or the letter B in ABC. For example, when the 2 is selected in 123 and the increment  $#=3$ , the resulting labels would print as 123, 153, and 183.

Letters can be incremented from A to Z and a to z, and numbers from 1 to 9. When the letter Z or the number 9 is reached during serialization, a letter or number is added to increase the increment. For example, Az increments to Aaa, AZ increments to BA, and A9 increments to A10.

Three methods of serialization are available: simple, simultaneous, and advanced.

## <span id="page-17-4"></span>**Using Simple Serialization**

Simple serialization creates a series of labels by incrementing one alphanumeric character in the pattern. For example, 101, 102, 103, 104, and so on.

#### **To use simple serialization**

- 1. Enter the text for your label.
- 2. Press **SERIAL**. A box appears around the first character in the label.
- 3. Use the arrow keys to move the cursor to the position you wish to increment and press **OK**.
- 4. Select the amount you want to increment each label and press **OK**. You choose to increment in steps up to 10.
- 5. Select the number of labels you want to create and press **OK**. You can choose to create up to 99 labels.

A new label is added in the display for each label in the series.

To print multiple copies of the same serialized label, press # **COPIES** (**SHIFT** + **PRINT**) and enter the number of copies of each label to print. See **[Printing](#page-18-3)  [Multiple Copies](#page-18-3)** on page 13.

## <span id="page-18-0"></span>**Using Simultaneous Serialization**

Simultaneous serialization creates a series of labels by incrementing two different alphanumeric characters at the same time. For example, A-101, B-102, C-103, and so on.

#### **To use simultaneous serialization**

- 1. Enter the text for your label.
- 2. Press **ADV.SER.** (**SHIFT** + **SERIAL**).
- 3. Select **Simultaneous** and press **OK**. A box appears around the character where the cursor was positioned.
- 4. Select the first character position you want to increment and press **OK**.
- 5. Select the second character position you want to increment and press **OK**.
- 6. Select the amount you want to increment these characters on each label and press **OK**. You can choose to increment in steps up to 10.
- 7. Select the number of times to increment these characters and press **OK**.

A new label is added in the display for each label in the series.

## <span id="page-18-1"></span>**Using Advanced Serialization**

Advanced serialization creates a series of labels by allowing you to select two sequences in the pattern and increment them consecutively.

For example, A-101, A-102, A-103, B-101, B-102, B-103, C-101, C-102, C-103, and so on.

#### **To use advanced serialization**

- 1. Enter the text for your label.
- 2. Press **ADV.SER.** (**SHIFT** + **SERIAL**).
- 3. Select **Advanced** and press **OK**. A box appears around the character where the cursor was positioned.
- <span id="page-18-4"></span>4. Select the first character position you want to increment and press **OK**.
- 5. Select the amount you want to increment this character position and press **OK**. You can choose to increment in steps up to 10.
- <span id="page-18-5"></span>6. Select the number of times to increment this character position and press **OK**.
- 7. Repeat Steps [4](#page-18-4) through [6](#page-18-5) for the second character position you want to increment.

A new label is added in the display for each label in the series.

## <span id="page-18-2"></span>**Printing Options**

You can choose to print multiple copies of the same label, collate the copies, pause to cut between labels, choose to auto-cut labels, advance the label tape, and adjust the print contrast.

## <span id="page-18-3"></span>**Printing Multiple Copies**

You can print up to 99 copies of the same label at one time.

#### **To print multiple copies**

- 1. Press **# COPIES** (**SHIFT** + **PRINT**).
- 2. Press the  $\triangle$  arrow to increase the number of copies to print. The default is 2 copies.
- 3. Press the  $\blacktriangledown$  arrow to decrease the number of copies (maximum is 99).
- 4. Press **OK** or **PRINT** to begin printing.

You may notice a brief pause in printing between each label for more complex formats. When printing is finished, the number of copies to print returns to 2.

## <span id="page-19-0"></span>**Collating Multiple Copies**

When printing multiple copies of a label file containing more than one label, all the copies of a label are printed before the next label starts printing. You can choose to have the label file print collated, so each complete copy of the file prints before the second copy starts. The following example shows three copies of a label file containing three labels printed normally and collated.

#### **Normal**

A101 A101 A101 A102 A102 A102 A103 A103 A103 **Collated**

A101 A102 A103 A101 A102 A103 A101 A102 A103

#### **To collate multiple copies**

- 1. Press **SETTINGS**.
- 2. Select **Collate multi. copies** and press **OK**.
- 3. Select **On**.
- 4. Press **OK** and then select **Done** (**ESC**).

## <span id="page-19-1"></span>**Pausing between Labels**

By default the printer pauses after printing each label so you can cut the label. You can turn this feature off to have the labels print continuously.

#### **To set the printer to print continuously**

- 1. Press **SETTINGS**.
- 2. Select **Pause to cut btw labels** and press **OK**.
- 3. Select **Off**.
- 4. Press **OK** and then select **Done** (**ESC**).

## <span id="page-19-2"></span>**Advancing the Label Tape**

The default leader space for all labels is approximately 10 mm. To add additional blank space to the beginning or end of your label, you can feed the tape in 10 mm increments.

#### **To advance the tape**

- 1. Press **FEED** (**SHIFT** + **CUT**).
- 2. Press **OK** to advance the tape.

## <span id="page-19-3"></span>**Adjusting Print Contrast**

Depending on the label material you choose, you may need to lighten or darken the print on the label.

#### **To adjust the print contrast**

- 1. Press **SETTINGS**.
- 2. Select **Print contrast** and press **OK**.
- 3. Use the arrow keys to adjust the print contrast.
- 4. Press **OK** and then select **Done** (**ESC**).
- 5. Repeat as necessary until you are satisfied with the print quality.

## <span id="page-19-4"></span>**Using Printer Memory**

The printer has a powerful memory feature that can store label files for later recall. The number of label files that can be stored is dependent on the size of the label files and the number of images they contain. The more images a file contains, the less memory that is available for storing label files.

## <span id="page-19-5"></span>**Saving a Label File**

You can save label files for later use. When you save a label file, all the label text and formatting are saved. A label file name can be up to 20 alphanumeric characters in length.

#### **To save a label file**

- 1. Create the labels in your label file.
- 2. Press **SAVE**.
- 3. Use the arrow keys to select **New** and press **OK**.
- 4. Enter a name for your label file and press **OK**.
- 5. Press **CLR** to start a new label.

## <span id="page-20-0"></span>**Recalling a Label File from Memory**

Once a label is saved to memory, you can recall the label to print or edit. Recalling a label replaces the current label.

#### **To recall a label from memory**

- 1. Press **RECALL**. The memory locations are displayed.
- 2. Use the arrow keys to move to the memory location that contains the label you want and press **OK**. A message appears confirming that you want to clear the current label text and formatting.
- 3. Press **OK**.

## <span id="page-20-1"></span>**Deleting a Label File from Memory**

When you no longer need a stored label, you can delete it from memory.

#### **To delete a label from memory**

- 1. Press **RECALL**. The saved label files are displayed.
- 2. Use the arrow keys to move to the label file you wish to delete.
- 3. Press  $\leftarrow$  and then press OK to clear the memory location.

## <span id="page-20-2"></span>**Cleaning Your Printer**

Your printer is designed to give you long and troublefree service, while requiring very little maintenance.

Clean your printer from time to time to keep it working properly.

#### **To clean the print head**

- 1. Remove the tape cassette.
- 2. Remove the cleaning tool from inside the tape cassette door.
- 3. Gently wipe the padded side of the tool across the print head.

## <span id="page-20-3"></span>**Using RHINO Connect Software**

Your printer can be used as a standalone label printer or you can print labels directly from your computer using RHINO Connect Software. This software is optional, and is not included with all printers. RHINO Connect Software offers the following features:

- Upload and download label files for in-the-field and on-demand printing
- Insert customized graphics, logos, symbols, and industry terms
- Import data from any Windows program
- Create labels using the step-by-step wizard
- Print labels directly from RHINO Connect Software

Visit **www.dymo.com** for more information about obtaining the software. In addition, you can download a free Windows printer driver so you can print directly to your RHINO printer from any Windows application.

## <span id="page-20-4"></span>**Connecting to your Computer**

The printer connects to your computer using the USB connection located on the bottom of the printer.

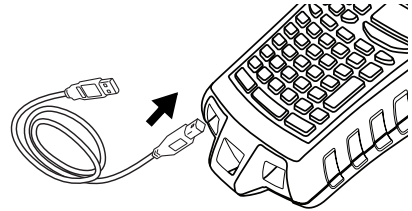

**Figure 6** 

While data is being transferred between the printer and your computer, **PC Connected... Do not disconnect** is displayed on the printer and you cannot use any of the printer functions.

Refer to the RHINO Connect Software Online Help for complete information about using the printer while connected to your computer.

## <span id="page-21-0"></span>**Symbols**

The following tables list the default symbols by category.

#### **Electrical**

$$
\lambda = \mathcal{L} \times
$$
\n
$$
\lambda = \mathcal{L} \times
$$
\n
$$
\mathcal{L} \times \mathcal{L} \times \mathcal{L}
$$
\n
$$
\mathcal{L} \times \mathcal{L} \times \mathcal{L}
$$
\n
$$
\mathcal{L} \times \mathcal{L} \times \mathcal{L}
$$

#### **Voice/Data**

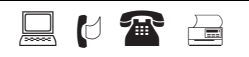

#### **Audio/Video**

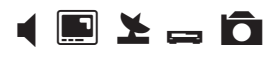

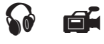

#### **Warning**

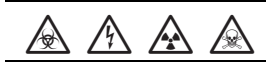

#### **Punctuation**

#### **Brackets**

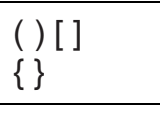

#### **Arrows**

$$
\leftarrow \uparrow \rightarrow \downarrow
$$

#### **Numbers**

 $\frac{1}{2}$   $\frac{1}{4}$   $\frac{3}{4}$ 

#### **Home Electrical**

$$
\begin{array}{cccccccccc}\n\textcircled{\#} & \textcircled{\#} & \textcircled{\#
$$

#### **Currency**

## <span id="page-22-0"></span>**Library Text**

The following tables list the library text by category.

#### **Location Audio**

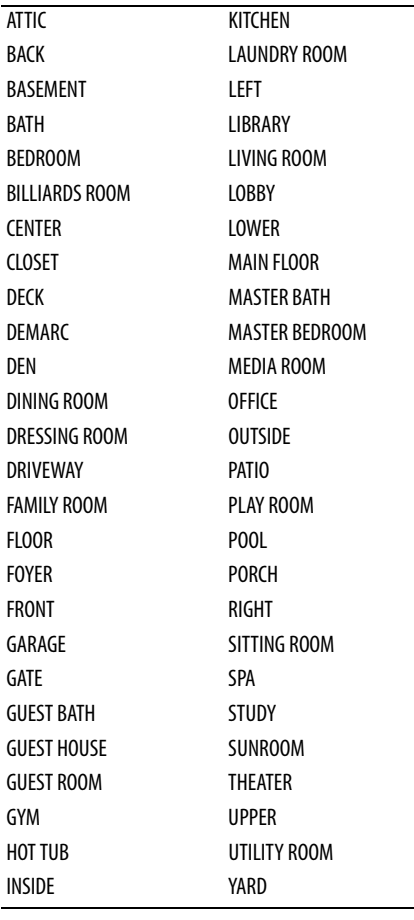

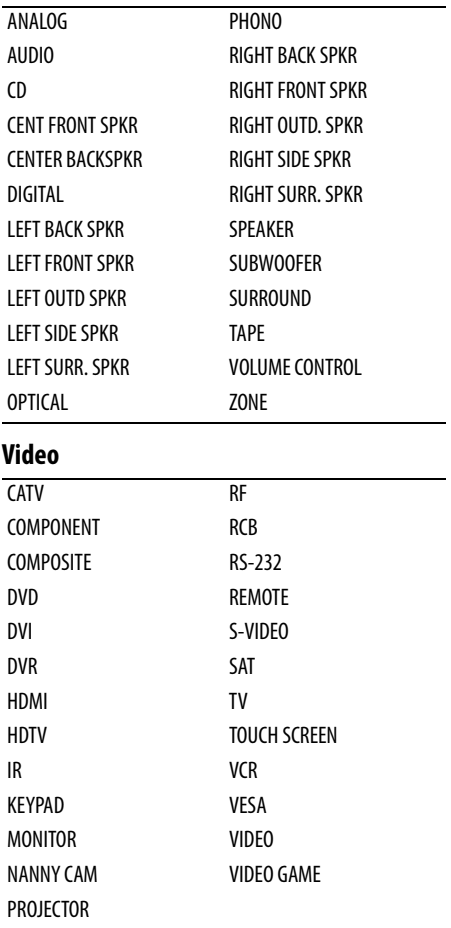

#### **Voice/ Data**

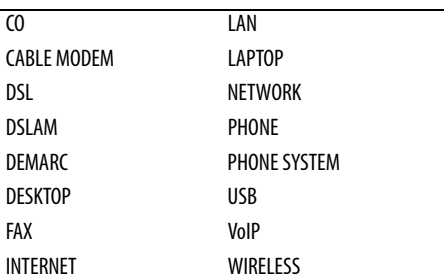

#### **Security**

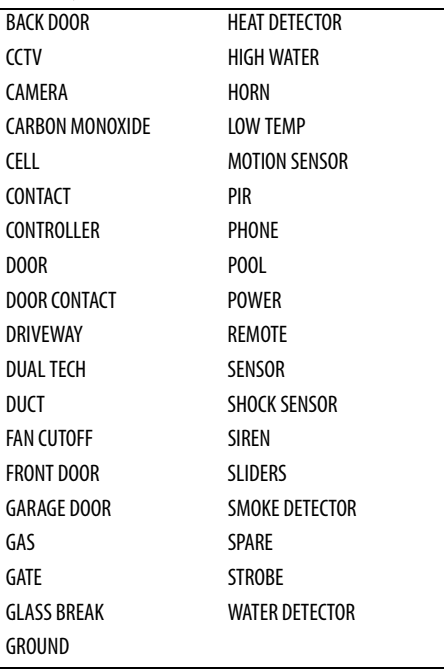

## <span id="page-24-0"></span>**Troubleshooting**

Review the following possible solutions if you encounter a problem while using your printer.

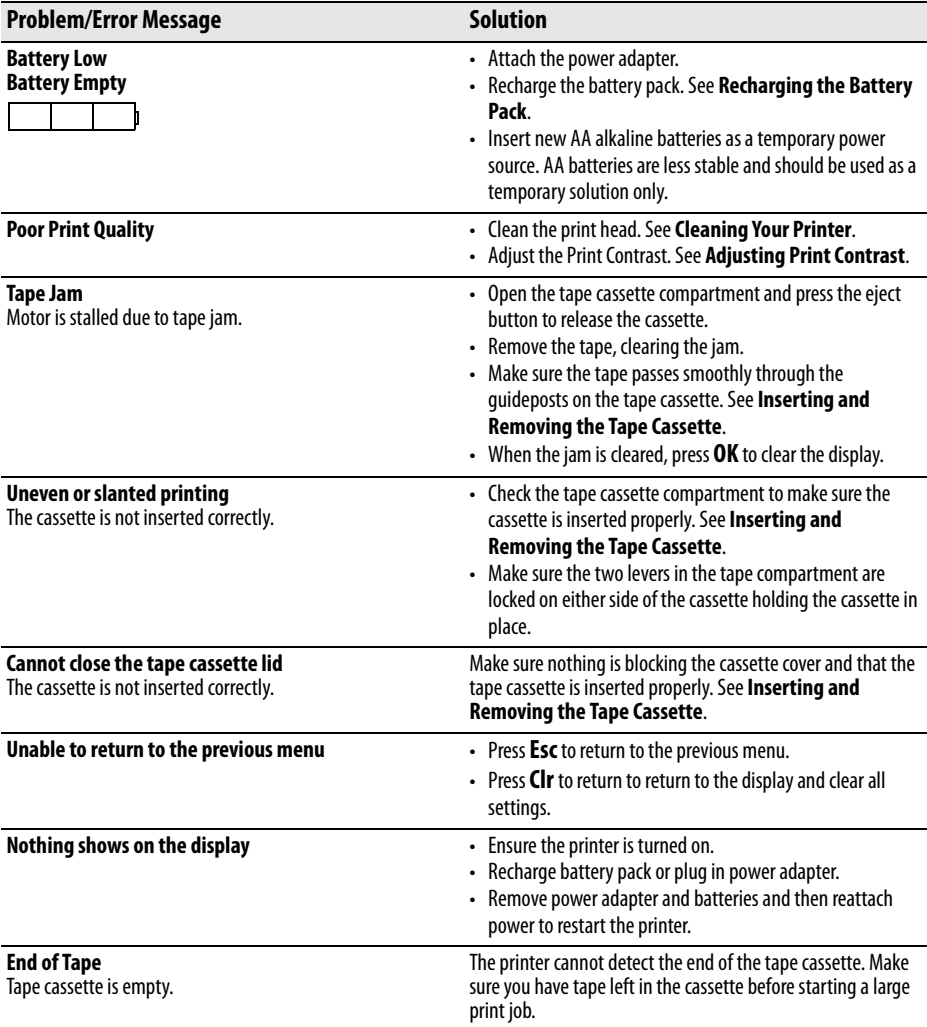

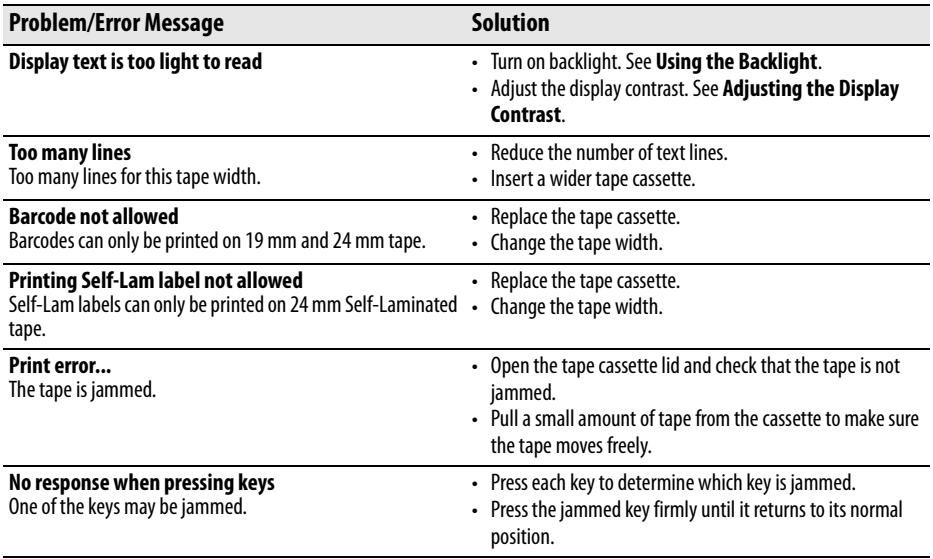

If you still need assistance, contact DYMO Customer Support for your country. A list of contact numbers for each country is listed inside the back cover of this User Guide.

#### **Safety Precautions for Lithium-Ion Rechargeable Battery Pack**

Inaccurate handling of Lithium-ion rechargeable battery may cause leakage, heat, smoke, an explosion, or fire. This could cause deterioration of performance or failure. This may also damage the protection device installed in the battery pack. This could damage equipment or injure users. Thoroughly follow the instructions below.

#### **While Charging**

#### **∠<sup>t</sup>∑Danger**

- When charging the battery, use dedicated chargers and follow the specified conditions.
- Do not connect directly to an electric outlet or cigarette lighter charger.
- Do not use or store battery close to fire or inside the car where temperature may be over 60°C.

## è**Warning**

• Stop charging the battery if charging is not completed within the specified time.

## è**Caution**

- Thoroughly read this user guide before charging the battery.
- Do not charge in a place that generates static electricity.
- Battery can only be charged within 0°C~45°C temperature range.

#### **When Discharging the Battery**

#### è**Danger**

- Use the battery only in the specified equipment.
- Do not use or store battery close to fire or inside the car where temperature may be over 60°C.

## è**Caution**

- Do not charge in a place that generates static electricity.
- Battery can only be used within -20°C~60°C temperature range.

#### **Documentation Feedback**

We are constantly working to produce the highest quality documentation for our products. We welcome your feedback.

Send us your comments or suggestions about our user guides. Please include the following information with your feedback:

- Product name, version number, and page number
- Brief description of content (instructions that are inaccurate or unclear, areas where more detail is needed, and so on)

We also welcome your suggestions about additional topics you would like to see covered in the documentation.

Send email messages to: **documentation@dymo.com**

Please keep in mind that this email address is only for documentation feedback. If you have a technical question, please contact Customer Support.

## <span id="page-28-0"></span>**Contacting Customer Support**

The following table provides a list of telephone numbers to reach DYMO Sales and Support departments. You can also reach DYMO at [www.dymo.com.](http://www.dymo.com)

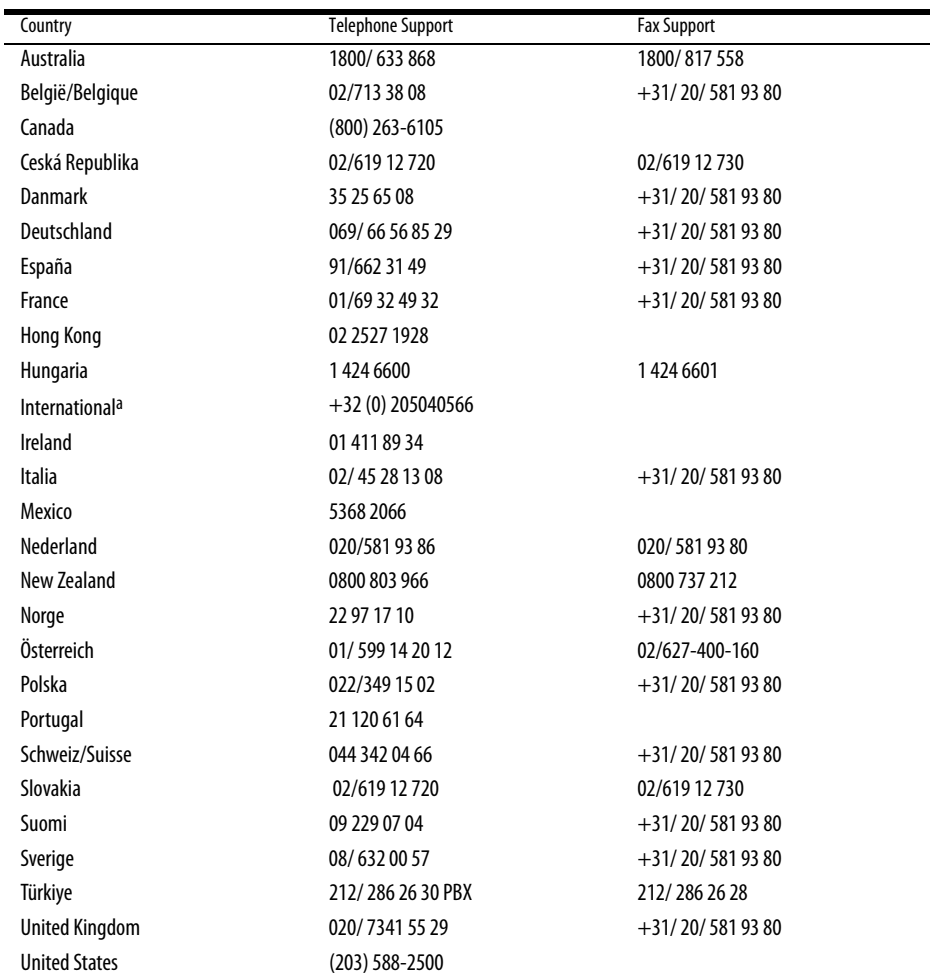

a.Use the International number for all countries where no specific support number is listed.

This product is CE marked in accordance with the EMC directive and the low voltage directive and is designed to conform with the following international standards: US FCC Class B Compatibility

Safety - EN 60950, IEC 950, UL 1950

EMC Compatibility EN 61000 3-2/3; EN 61000 4-2/3/4/5/6/8/11; ENV 50204;

EU Immunity – EN 55024 & addendums A1, A2 Electromagnetic Compatibility (EMC) - Information Technology equipment, Immunity Characteristics Emissions – EN 61000-6-3: Electromagnetic Compatibility (EMC) - Part 6: Generic Standards - Section 3: Emission standard for residential, commercial and light industrial environments.

RoHS 2002/95/EC

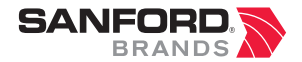

*www.sanford.com* Produced by: DYMO Stamford CT 06902 800-426-7827: www.dymo.com

*A Newell Rubbermaid Company*

© 2007 Sanford, L.P. All Rights Reserved. 09/07

No part of this document may be reproduced or transmitted in any form or by any means or translated into another language without the prior written consent of Sanford, L.P

RHINO and RHINO Connect are trademarks or registered trademarks of Sanford, L.P. All other trademarks are the property of their respective holders.